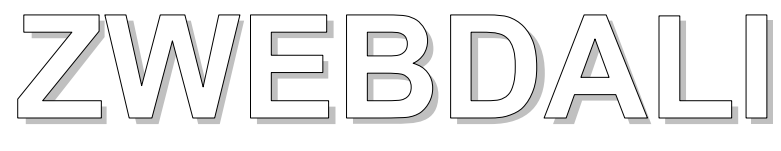

Zemper Multifunctional DALI-2 control and operating unit for DALI emergency light systems

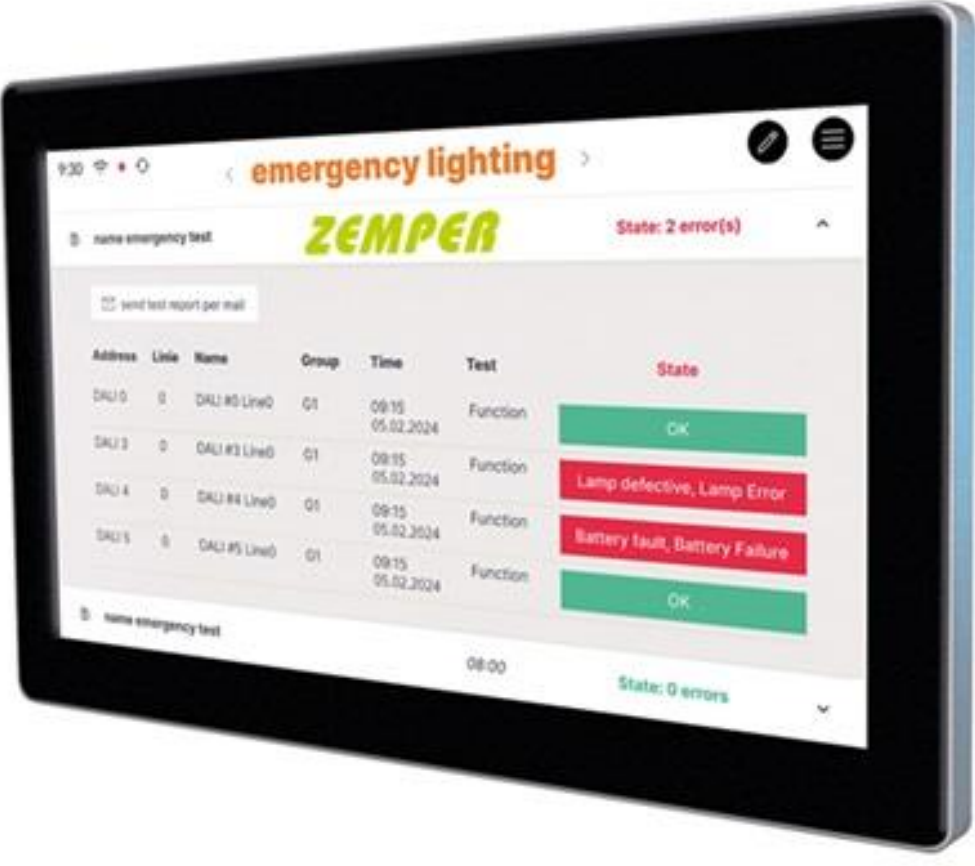

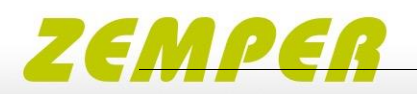

## Index content

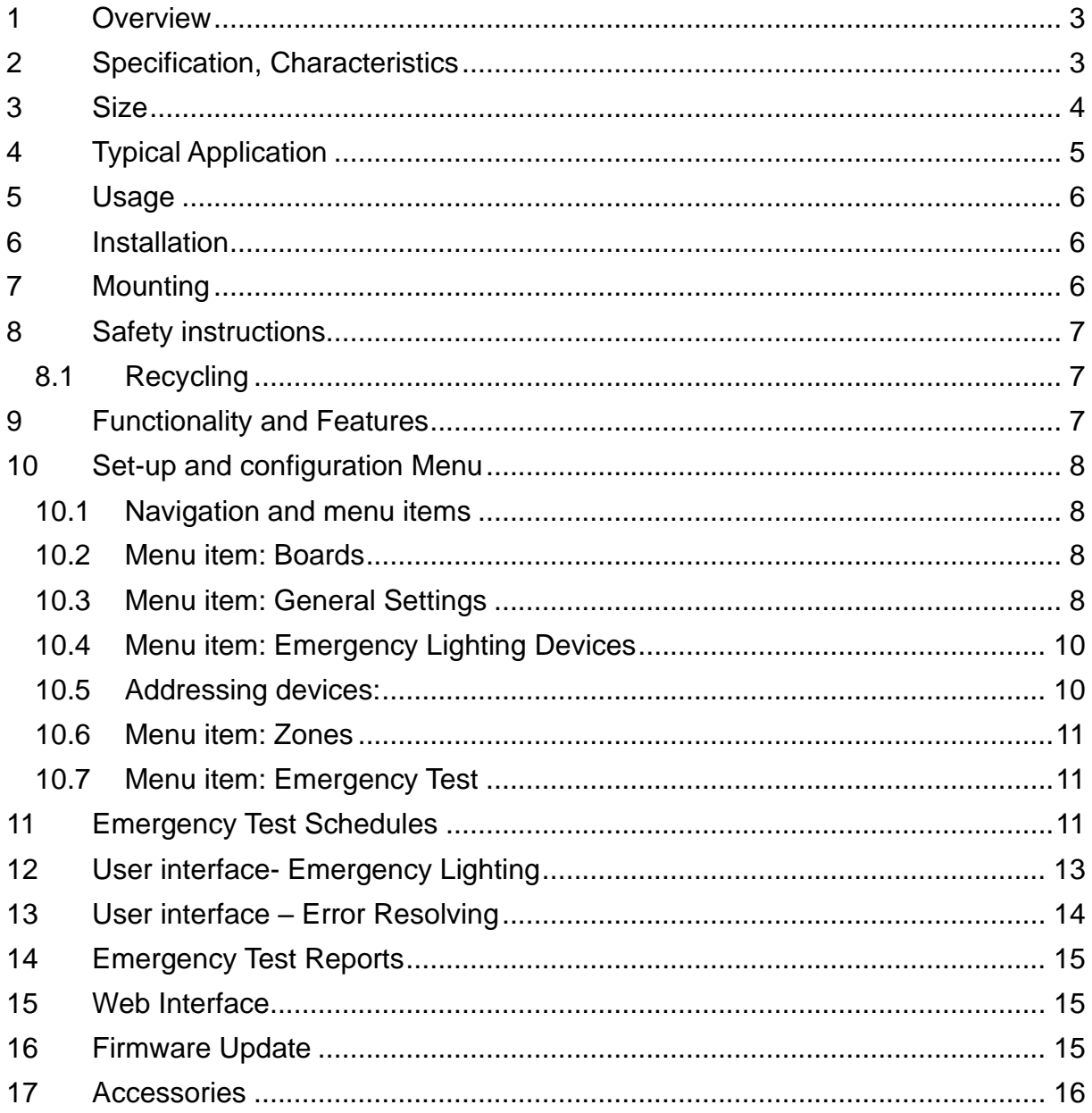

Revision history:

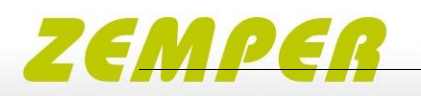

#### <span id="page-2-0"></span>**1 Overview**

- Multifunctional control device for DALI Emergency Light systems
- 7" capacitive touchscreen with 24-bit colour depth
- Dimensions: 178 x 111 x 8 mm
- Addressing and set-up of the DALI emergency light systems
- Configuration of emergency groups
- Easy monitoring and management of emergency light systems
- Scheduling and automatization of communication, function and duration test
- Automatic Logging and mail support of test reports
- Multi-master capable: multiple operating devices can be used together with an emergency light display in the same DALI circuit
- Easy installation: the device can be installed on a flushmounted installation box
- Supply via 24V power supply or Power Over Ethernet - POE

### <span id="page-2-1"></span>**2 Specification, Characteristics**

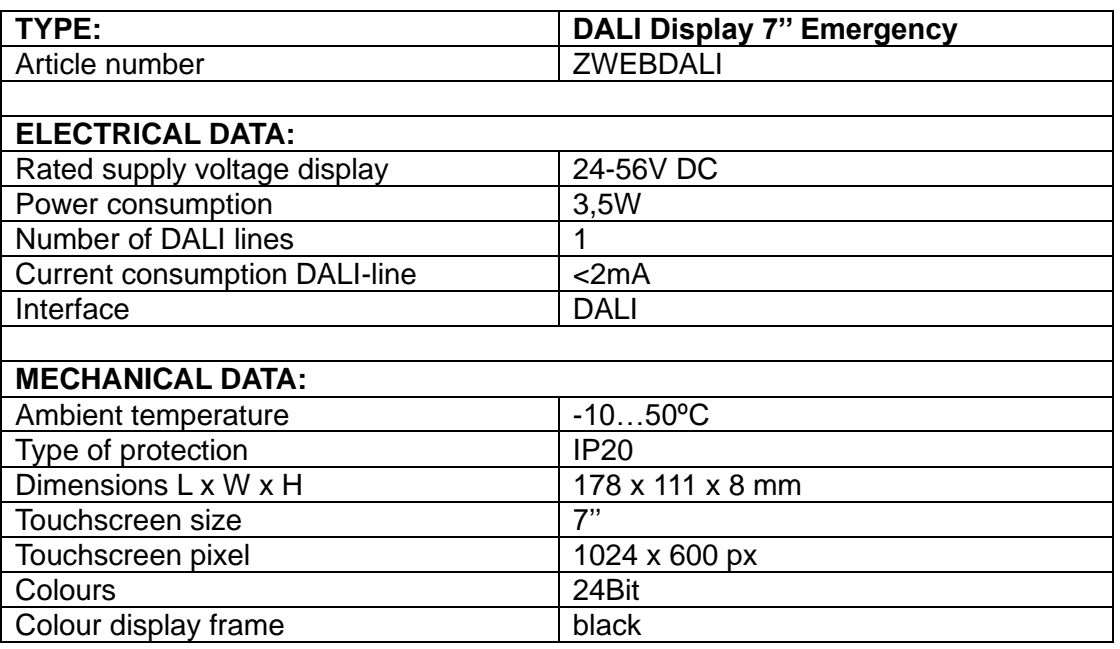

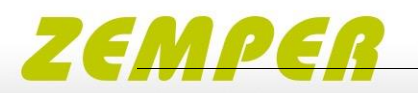

### <span id="page-3-0"></span>**3 Size**

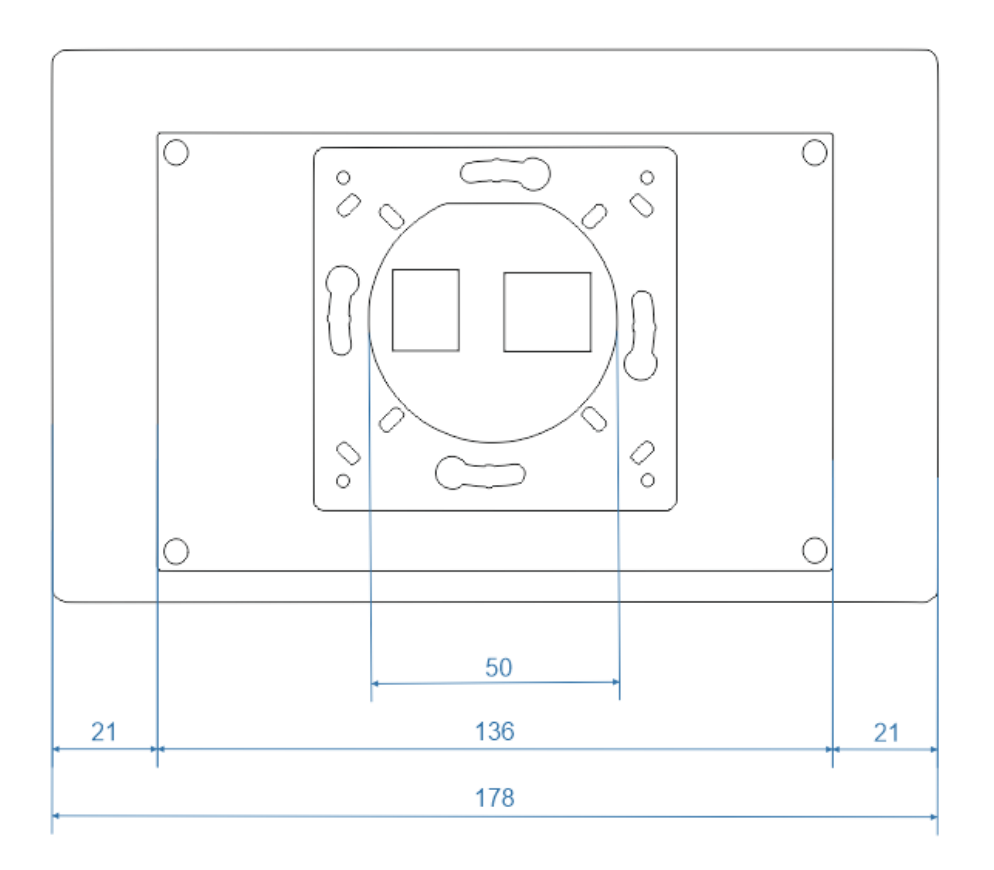

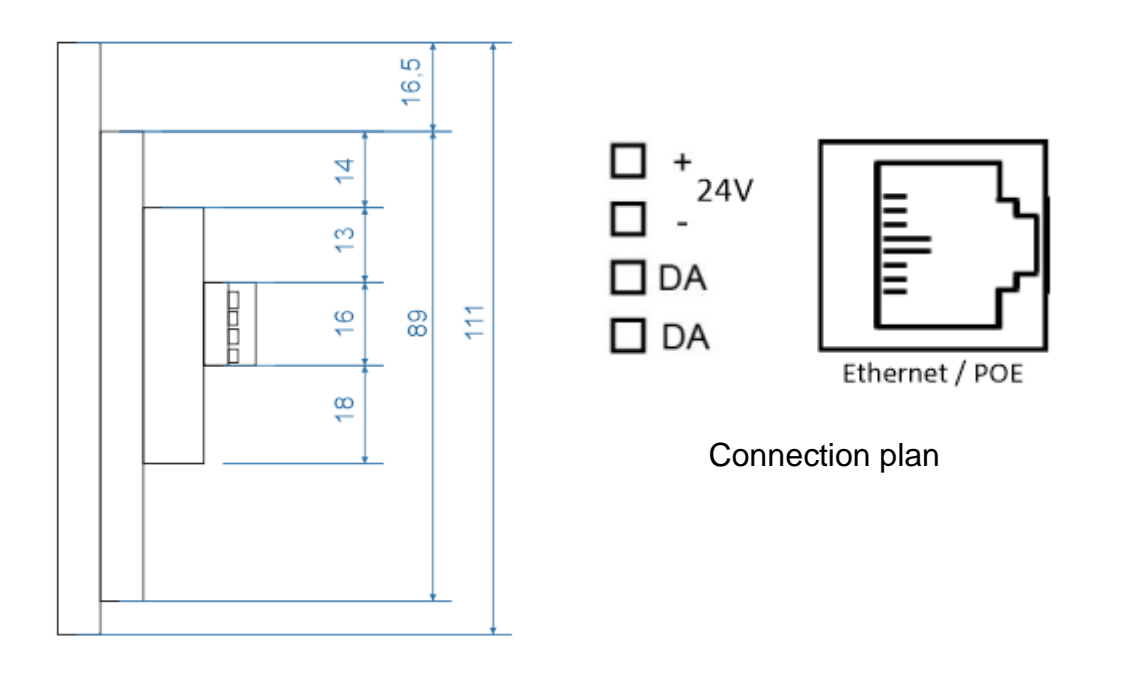

 $\frac{8}{10}$  8  $\frac{11,5}{10,5}$ 

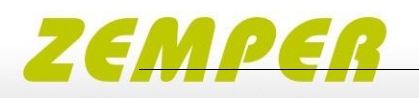

### <span id="page-4-0"></span>**4 Typical Application**

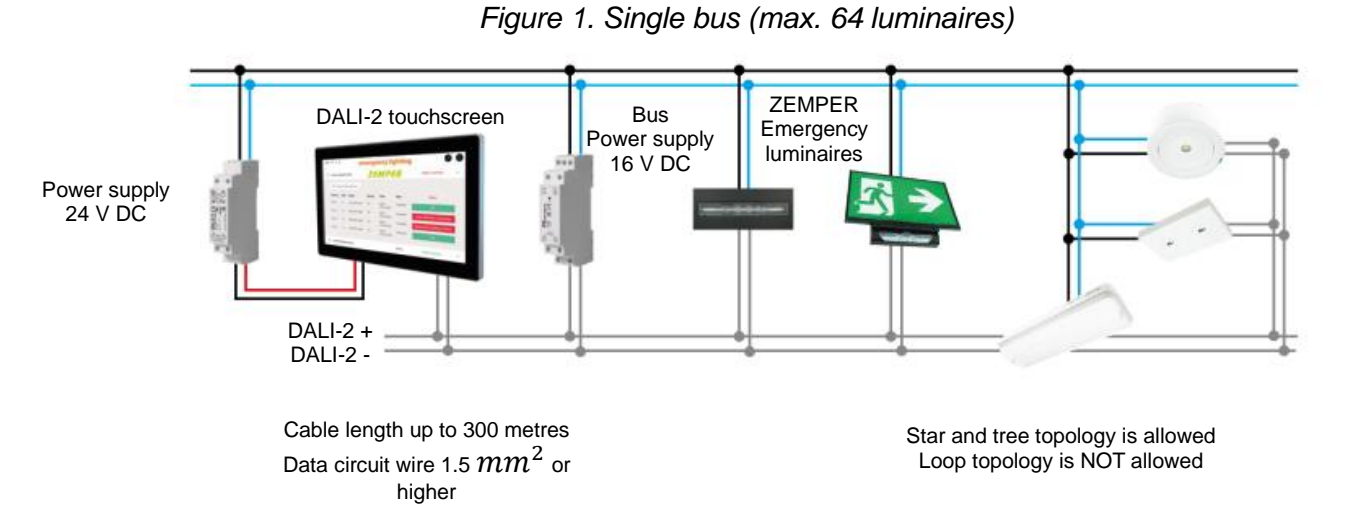

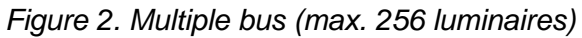

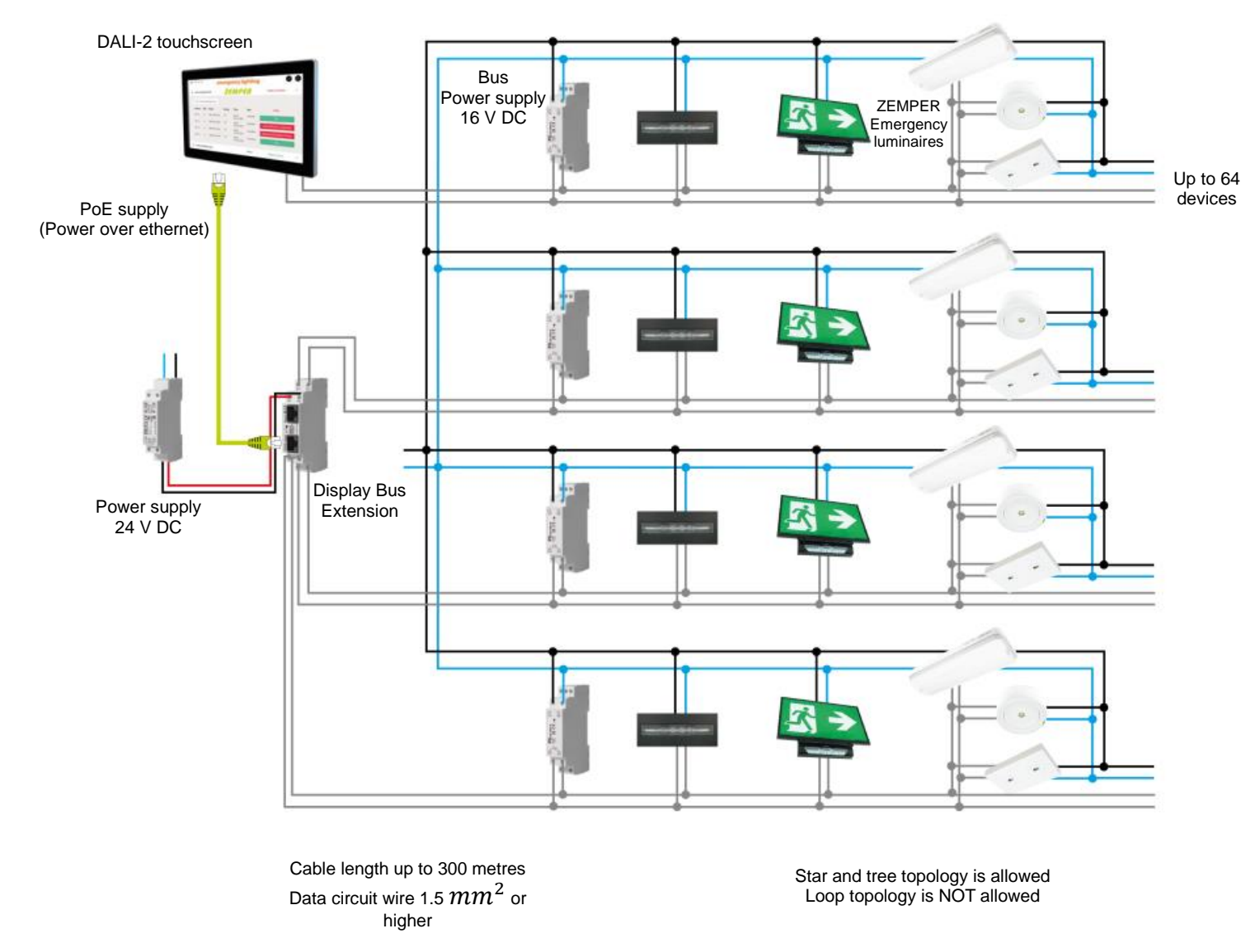

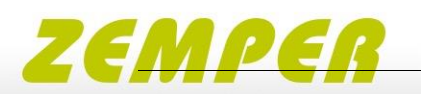

### <span id="page-5-0"></span>**5 Usage**

The DALI-2 display 7" emergency is used for set-up, configuration and control of a DALI emergency light system. The DALI protocol standard IEC62386, is used to control the lighting equipment.

Via the display interface all luminaries can be controlled as groups and individual addresses.

The DALI-2 display offers scheduling of communication, function, and duration tests, an overview of available test reports of recently carried out emergency light tests and quick steps for error resolving of failed tests.

### <span id="page-5-1"></span>**6 Installation**

- $\triangleright$  The DALI-2 Display can be directly connected to the DALI bus. A DALI bus power supply (e.g. FABDA2) is required.
- $\triangleright$  The device can be powered over ethernet (POE) or requires an additional 24V supply, which is connected to the corresponding terminals. (suitable power supply unit: PS 24V, 300mA Art.Nr.: FACDA2)
- ➢ The connection to the DALI terminals can be made regardless of polarity. The bus input is protected against overvoltage (mains voltage).
- $\triangleright$  The wiring should be carried out as a permanent installation in a dry and clean environment.
- $\triangleright$  Installation may only be carried out in a voltage-free state of the system and by qualified specialists.
- $\triangleright$  National regulations for setting up electrical systems must be followed.
- $\triangleright$  The DALI wiring can be realised with standard low-voltage installation material. No special cables are required.
- ➢ Only 1 wire may be connected to each terminal. When using double wire end ferrules, the connection

capacity of the terminal must be considered.

- ➢ Attention: The DALI-signal is not classified as SELV circuit (Safety Extra Low Voltage). Therefore, the installation regulations for low voltage apply.
- $\triangleright$  The voltage drop on the DALI line must not exceed 2V at maximum length (300m) and maximum bus load (250mA).

### <span id="page-5-2"></span>**7 Mounting**

The DALI Display 7" Emergency can be directly attached to a standard flushmounted installation box/ electrical socket. For assembly, the backplate has to be attached to the electrical socket, considering the orientation (connector facing upwards, see Figure 3). Then the display can be put in from above and fixed with the two screws from below.

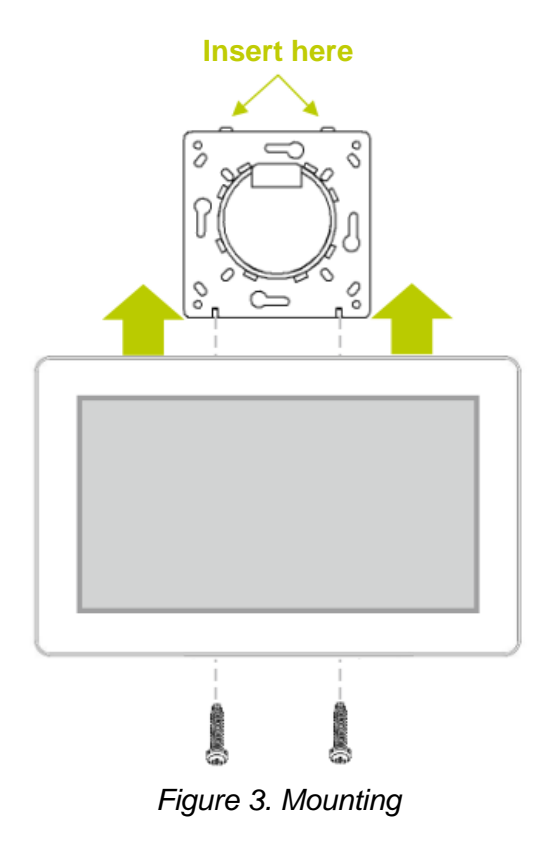

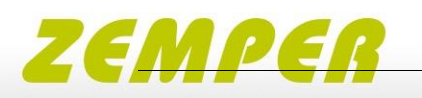

#### <span id="page-6-0"></span>**8 Safety instructions**

- The device is only suitable for indoor installation.
- Keep the product away from liquids and moisture.
- Cleaning is possible with a dry duster. Please do not use abrasives or solvents. Avoid contact with liquids.
- The housing is made of glass and metal, contact with sharp-edged objects can damage the display.
- Under no circumstances should the display be opened. Dismantling / disassembling the display can lead to damage and / or injuries.

## <span id="page-6-1"></span>**8.1 Recycling**

This product has been designed and manufactured using high quality materials and components that can be recycled and reused. The device must be disposed of separately from household waste. Please follow the local regulations for the separate disposal of electronic products. The correct disposal of old devices protects our environment.

## <span id="page-6-2"></span>**9 Functionality and Features**

The DALI-2 Display 7" emergency serves as a universal module for control, as well as set-up and configuration of a DALI emergency light system.

By default, the display shows the user interface for monitoring the emergency light system. The user interface of the DALI-2 emergency display is made up of 2 pages (boards): The emergency lighting status board and the error resolving board (details see pages 12 and 13 respectively) The view between the 2 boards can be changed by swiping to the right / left or selecting the arrow in the top next to the heading. The length of the board is flexible: with an up / down swipe of your finger, you can navigate up and down.

The set-up and configuration menu can be opened with the menu button at the top right.

General settings and emergency test settings can be found there, as well as the board overview

Menu button

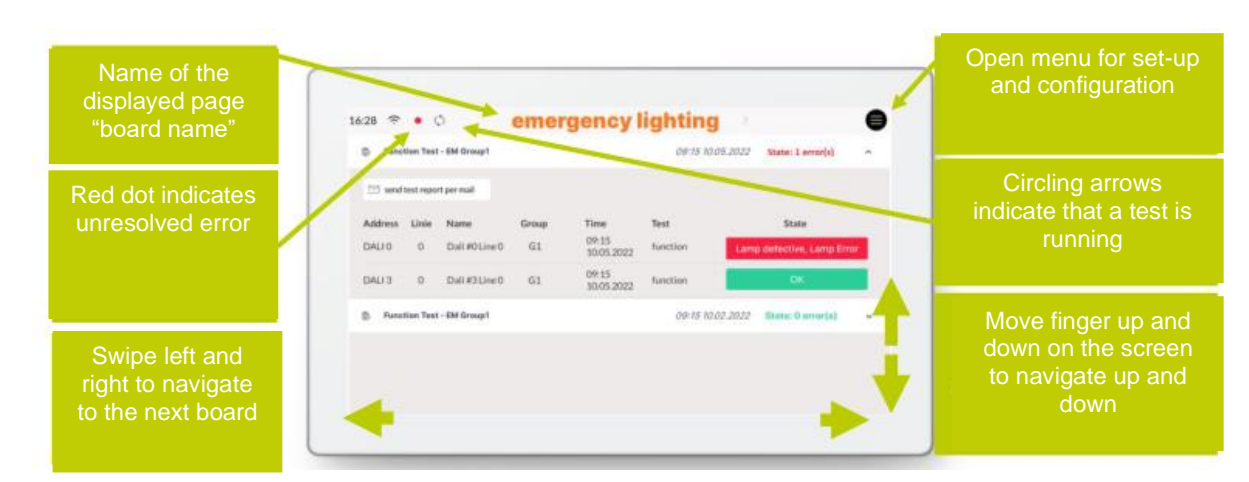

*Figure 4. User Interface for Light Control DALI Display 7" Emergency. DALI system set-up and configuration see page 8. Test schedules see page 11. User interface see page 13 and following*

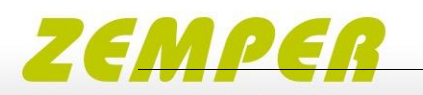

### <span id="page-7-0"></span>**10 Set-up and configuration Menu**

The configuration menu can be reached via the menu button at the top right. The configuration menu contains settings for boards, general settings, settings for the DALI emergency system and test schedules.

#### <span id="page-7-1"></span>**10.1 Navigation and menu items**

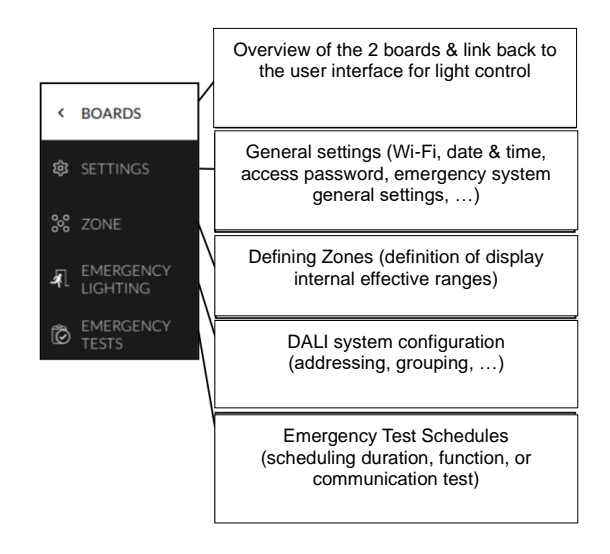

### <span id="page-7-2"></span>**10.2 Menu item: Boards**

This tab provides an overview of the existing boards. By clicking on either of the boards, the selected board will be opened. Clicking on the board tab again will open the board the configuration menu was entered from (also indicated with a yellow board title).

#### <span id="page-7-3"></span>**10.3 Menu item: General Settings**

General settings for the display and the emergency lighting system can be made here:

- Save/Load: saving and loading display settings and boards.
- General:
- o Setting the name of the display in the network
- $\circ$  Information on firmware version
- o Setting the system language
- o Setting the screensaver percentage and timeout
- o Settings night time brightness percentage and time range
- o Settings night time screensaver percentage and timeout
- Date, Time & Location: setting the time zone, date, time and location coordinates.
- Wi-Fi/Ethernet: establishing an internet connection and displaying the IP address. To avoid unwanted access by third parties, the device should only be connected to a secure network.
- Access, Display Passwords: with enabling "protect Menu & Board editing" and entering a password, the access to the configuration menu and editing mode is restricted. The restriction takes effect on after the selected time. Specific boards can be password protected by selection.
- **Emergency Lighting -General** Settings: setting a prolong time to extend the operation of the emergency lighting even after the main power has been restored (max. 1h), (e.g. to bridge the restart time of high-pressure lamps in the event of brief mains voltage interruptions). The basic setting in the emergency lighting devices is 0 minutes. – The prolong time can only be maintained if the battery capacity is sufficient.
- Emergency Lighting Deactivation: manually deactivating the emergency lighting, if the main power supply is switched off and the emergency lighting should not to be switched on (e.g. during maintenance, a holiday etc.), the emergency lighting devices can be deactivated in two ways:

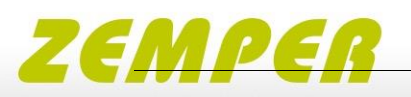

- o manually switching off the emergency lighting if the main power is already off→ REST
- o preventing the emergency lighting to turn on once the main power is turned off, within the next 15min→ INHIBIT

Important: Deactivated emergency lighting devices will not switch on in an emergency. Ensure that no emergency lighting operation is required!

When main power returns the emergency lighting will be activated again.

To activate the emergency lighting devices before switching on the main power supply, select " STOP REST / INHIBIT "

- Emergency Lighting Error Signalling: Two DALI addresses can be specified for error signalling. This makes it possible to send the error status to a higher-level system via e.g. DALI RM relay modules or indicating the status ("OK"/ "Error") with signal lamps
- Emergency Lighting Notification: set up notification via email (input email server and address) – notifications can be sent for all tests or only when errors are detected. Email settings can be tested via the button:

 $\boxed{\simeq}$  send test report mail

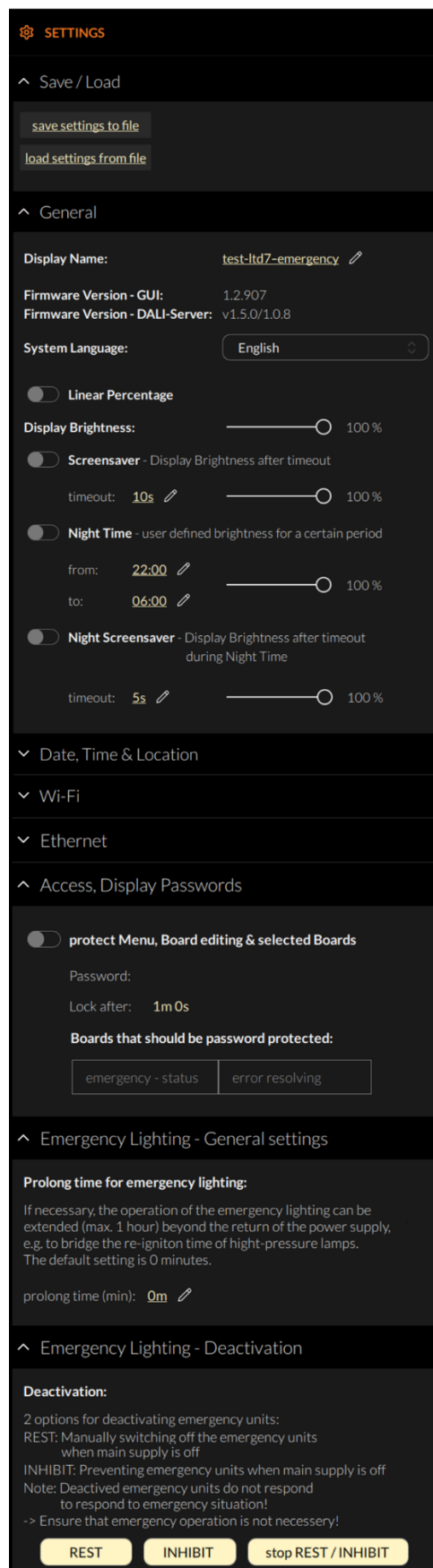

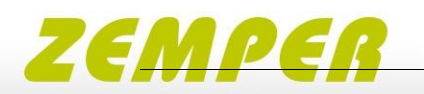

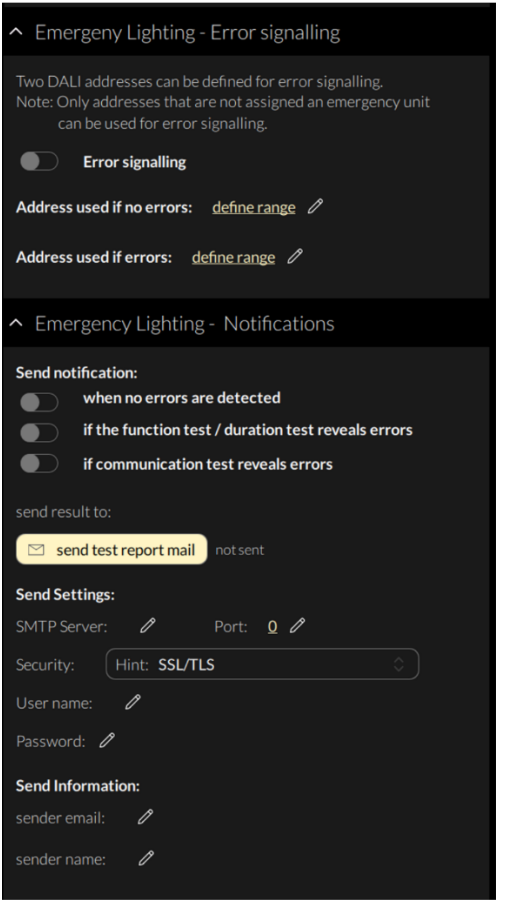

*Figure 5: Overview Menu item: Display Settings*

#### <span id="page-9-0"></span>**10.4 Menu item: Emergency Lighting Devices**

The tab includes set-up and configuration options for the DALI system. Addressed and configured DALI device type 1 (DT1 emergency lighting) devices of the connected DALI bus are read and listed here.

The DALI Display 7" emergency supports addressing/readdressing as well as DALI system extensions. The devices found can then be grouped.

| $\overline{\phantom{a}}$ |                    | <b>EMERGENCY</b><br><b>LIGHTING</b> |                 |              | addressing - search devices<br>÷ |              |    |          |
|--------------------------|--------------------|-------------------------------------|-----------------|--------------|----------------------------------|--------------|----|----------|
| ప్ర                      | $\sim$ all devices |                                     |                 |              |                                  |              | P. | Q        |
| 5 <sup>o</sup>           | <b>Address</b>     | Line                                | <b>Name</b>     | <b>Group</b> | <b>Type</b>                      | <b>State</b> |    |          |
|                          | DALI 0             | $\circ$                             | #O              | select       | DT8, DT1                         | ON           | ⋇  | Q        |
| 夙                        | DALI 1             | $\Omega$                            | #1              | select       | DT8, DT1                         | ON           | ₩  | $\alpha$ |
|                          | DALI <sub>3</sub>  | $\circ$                             | #3              | select       | DT8, DT1                         | ON           | ∗  | $\alpha$ |
| Õ                        |                    |                                     | $\overline{40}$ |              |                                  |              | J  |          |

*Figure 6 Menu item: Devices.*

In order to control device groups from the display, the appropriate zones must also be defined - see section: Zones page 11 Only after the configuration has been completed, the test schedules can be created.

### <span id="page-9-1"></span>**10.5 Addressing devices:**

Select ''addressing-search" at the top right

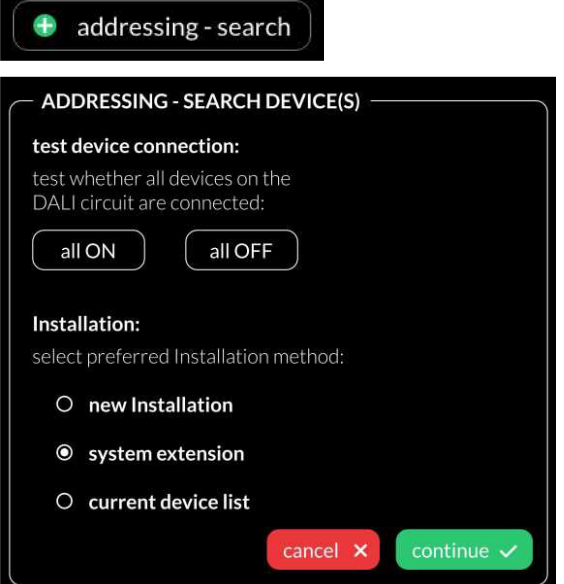

*Figure 7 Pop-up addressing, search for devices*

The "all ON" and "all OFF" buttons can be used to test whether all DALI devices are connected (see Figure 7).

**Attention**: some Emergency Lights are of the type 'not maintained' and therefore do not respond to DALI commands such as MAX/OFF.

If normal DALI devices or maintained Emergency DALI devices do not respond please check the DALI bus power supply (not included in the display) and the device wiring.

Available options:

- Current device list: loads an already addressed DALI bus
- System extension: if devices were added to an existing system; the existing system keeps its addresses and new addresses will be added.

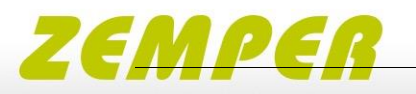

New installation: for the new installations or re-addressing, devices that already has an address will also get a new address.

After read out/addressing, all emergency devices are displayed in the emergency lighting device list.

**Assign device name:** click on the respective device name in the device list.

**Assign groups:** click on the respective group entry ("select") in the device list to add the device to the corresponding groups.

**State:** click on the state symbol to switch the respective devices on and off (for easy localization). -Attention: emergency lights of the type 'not maintained' Will not respond the sent DALI control commands.

# ⋇

**Magnifying glass:** click on the magnifying glass to start the IDENTIFY process for emergency lighting. How emergency lights behave with the DALI command IDENTIFY depends on the respective manufacturer and should be taken from the documentation for the emergency lighting ballasts.

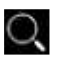

#### <span id="page-10-0"></span>**10.6 Menu item: Zones**

Zones are a grouping of display internal DALI devices similar to DALI groups but without a limitation to 16 and without a limitation of one DALI line in case of a display with multi-line module. The devices in a Zone can consist of any number of devices (single addresses) and already formed DALI groups.

Within the display from here on only zones or devices can be selected as destination address (DALI groups are not available).

**Attention:** Zones in one display do not necessarily match zones of another display!

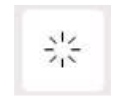

With this button it is possible to turn the selected devices on/off for review the assigned devices.

Additional zones can be added using the Add-Button:

| $\overline{\phantom{0}}$ | Zone                                |               |  |  |  |  |
|--------------------------|-------------------------------------|---------------|--|--|--|--|
| छ़                       | <b>Information</b><br>i             |               |  |  |  |  |
| ್ಯೆ                      | $\rm _o^o\rm _o^o$<br>broadcast     |               |  |  |  |  |
|                          | $\rm{^o_o^o}$<br>group 0            |               |  |  |  |  |
| 氡                        | delete $(X)$ save $\checkmark$      |               |  |  |  |  |
| Ĉ                        | name:                               |               |  |  |  |  |
|                          | group 0                             |               |  |  |  |  |
|                          | devices in this zone:               |               |  |  |  |  |
|                          | G <sub>0</sub>                      | $\frac{1}{2}$ |  |  |  |  |
|                          |                                     |               |  |  |  |  |
|                          | save                                |               |  |  |  |  |
|                          | $\rm ^{o} \rm _o \rm ^o$<br>group 1 |               |  |  |  |  |
|                          |                                     |               |  |  |  |  |

*Figure 8 Menu item "Zones"*

#### <span id="page-10-1"></span>**10.7 Menu item: Emergency Test**

In this section the communication-, function and duration tests can be schedules – for more details see section "Emergency Test Schedules" page 11.

## <span id="page-10-2"></span>**11 Emergency Test Schedules**

In the configuration menu section Emergency Tests, the three different emergency tests: communication test, function test and duration test can be created for different emergency devices or emergency groups and scheduled for different me intervals. For details on the test settings see Figure 10 below.

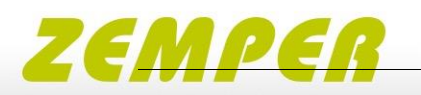

Additional schedules can be added using the Add-Button:

|          | <b>Emergency Tests</b>                 |        |  |
|----------|----------------------------------------|--------|--|
| i        | Information                            |        |  |
| <b>B</b> | <b>Duration Test - EM Group1</b>       | active |  |
| G        | <b>Communication Test - EM Group 1</b> | active |  |
| Õ        | <b>Function Test - EM Group 1</b>      | active |  |

*Figure 9 Menu item "Emergency Test"*

3 different test types can be selected:

- Communication Test: checking if the DALI communication with the device is possible
- Function Test: switching on the emergency lights to test the functionality
- Duration Test: the batteries of the emergency unit will be fully drained to check the battery capacity and discharge behaviour.

**Attention**: Depending on the emergency lighting device, the duration test can take up to three hours. The batteries should be charged for at least 24 hours before starting the duration test.

For each test the devices that should be tested, a repetition interval and a start date and me can be selected. For each type of test different repetition intervals are available:

#### **Communication test**

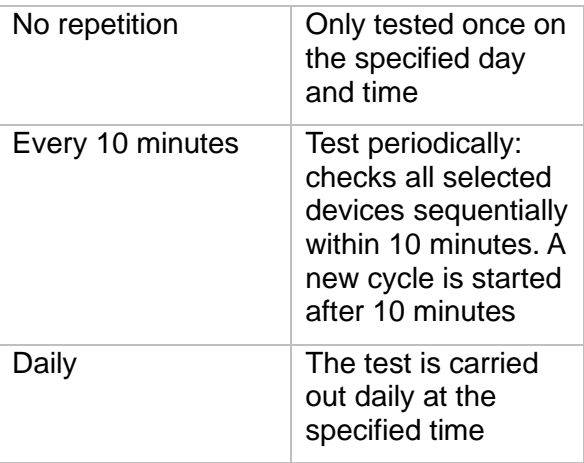

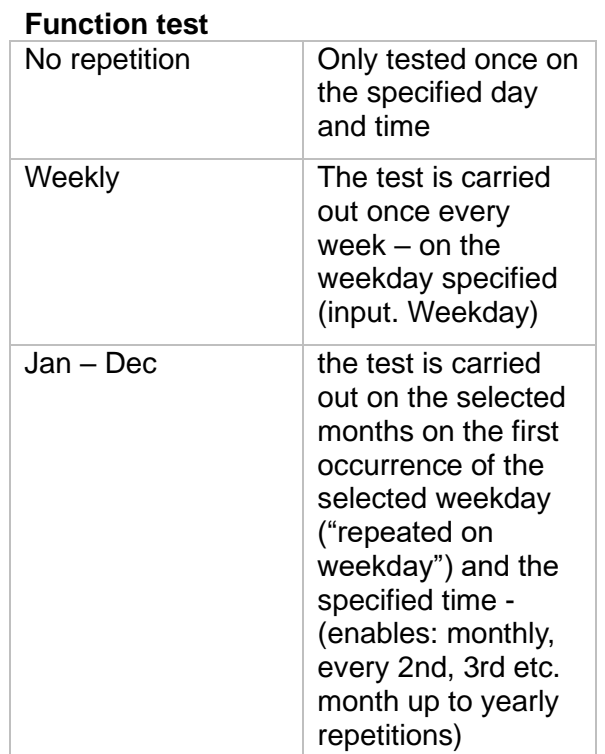

#### **Duration test**

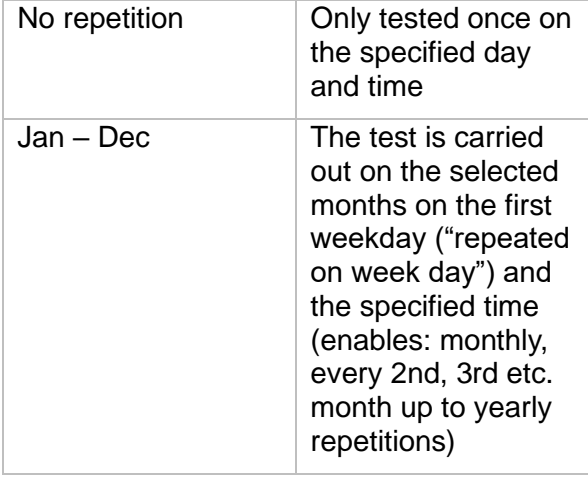

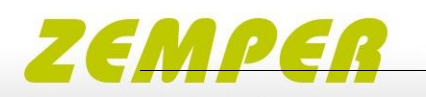

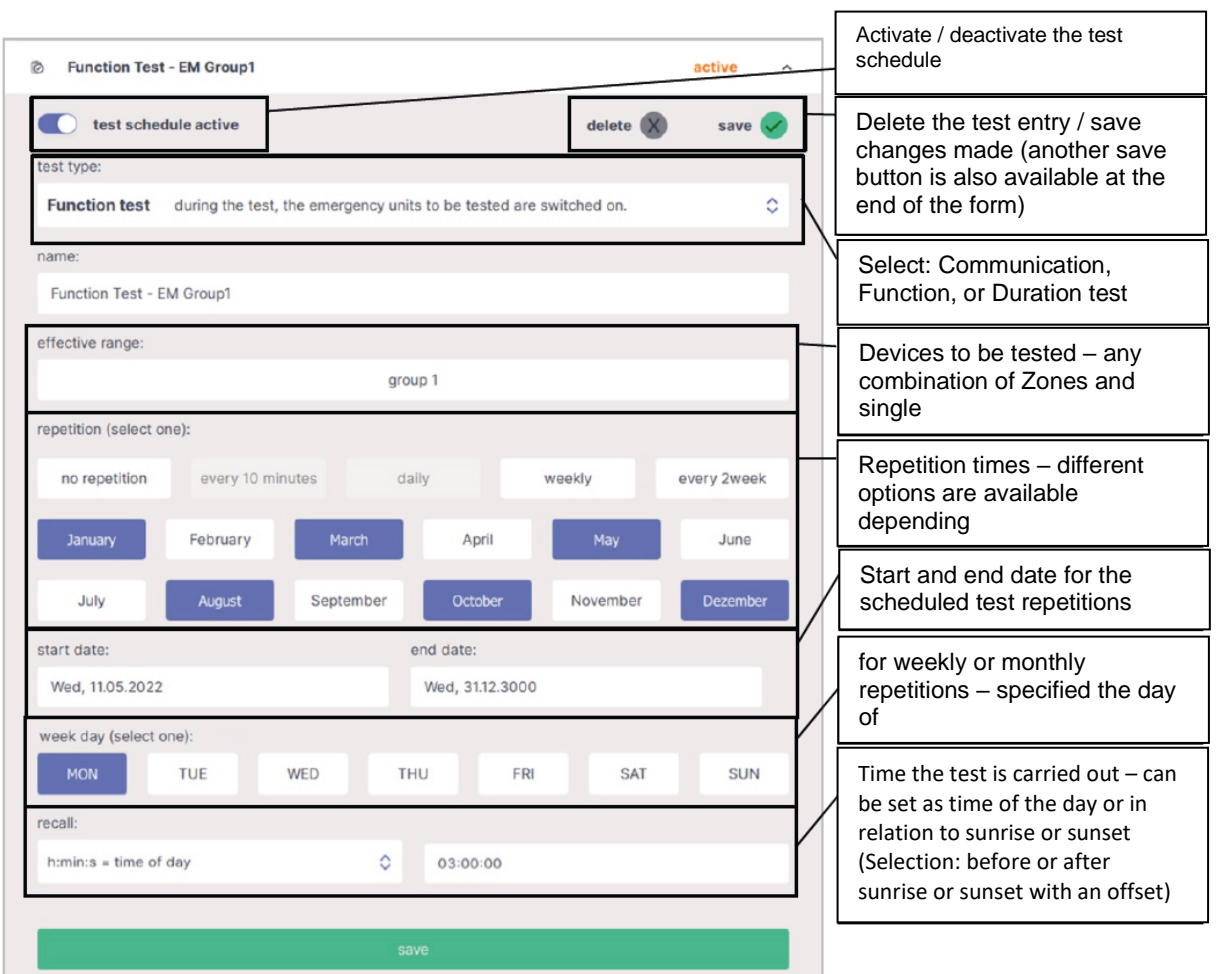

*Figure 10 Configuration of emergency test schedule*

### <span id="page-12-0"></span>**12 User interface-Emergency Lighting**

The user interface of the DALI Display is made up of two pages (boards): the report page and the error resolving page (see next section). On the report page – the

most recent result of each configured test is listed – when expanding the test list with the arrow on the right the test results for each device tested within the scheduled test can be reviewed.

The complete list of all carried out tests can be downloaded via the web interface of the display, see section "Emergency Test Reports" page 11.

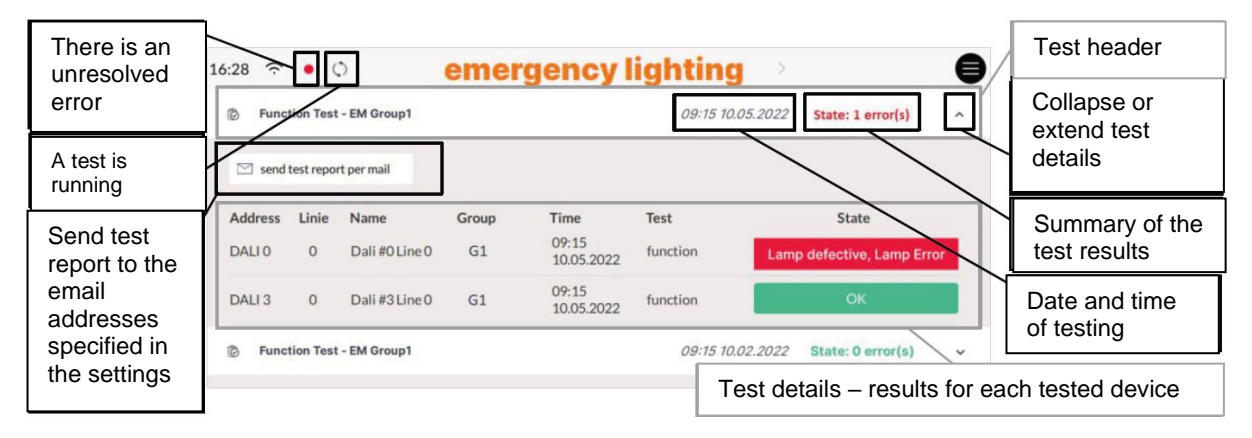

*Figure 11 overview of test report*

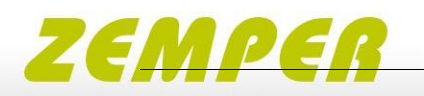

Following test results are possible:

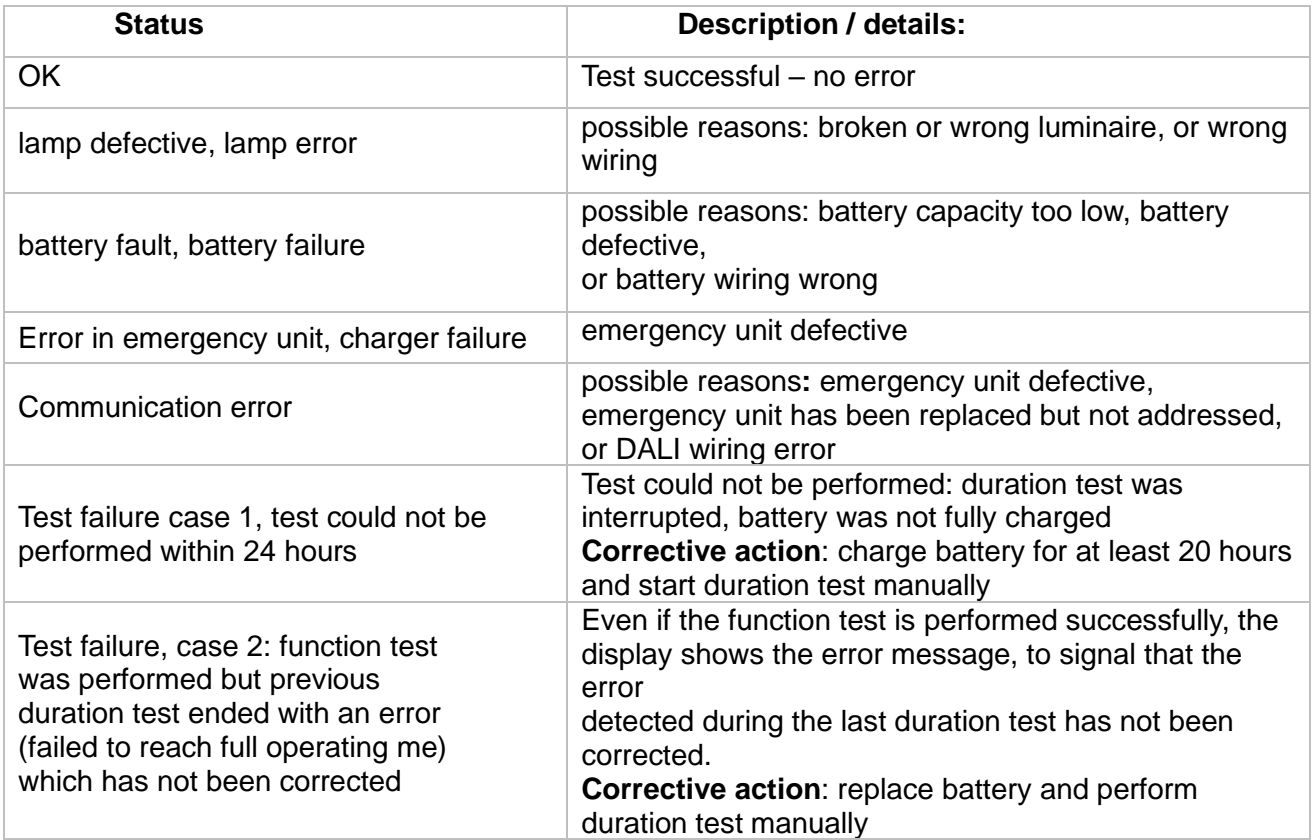

### <span id="page-13-0"></span>**13 User interface – Error Resolving**

The Error resolving page offers an easy way to restart failed tests – repeating a test of single devices can be done with the repeat-test button next to each entry. At the bottom of the error resolving page all created test schedules can also be

started manually (without repetition). The result of this test will be added to the test report page.

Herewith the error report can be updated after error resolving.

If the error was resolved for single devices and the status is OK the entry on the error resolve page will disappear with the next manual or scheduled test carried out

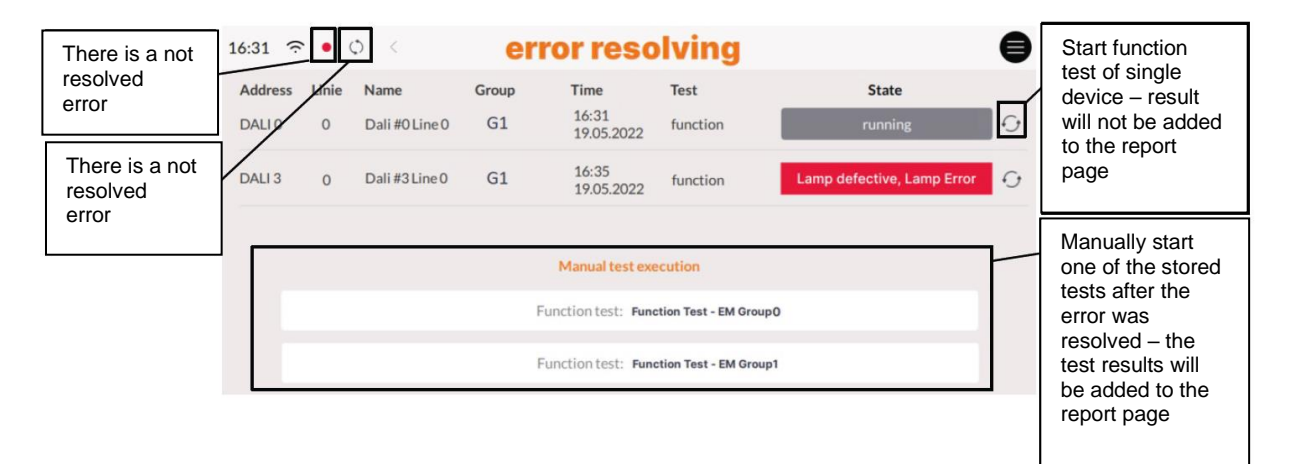

*Figure 12 overview of error resolving page*

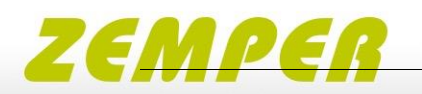

#### <span id="page-14-0"></span>**14 Emergency Test Reports**

The complete Test report logs can be downloaded on the display web interface, see next section.

The report can be downloaded in the tab "Download"

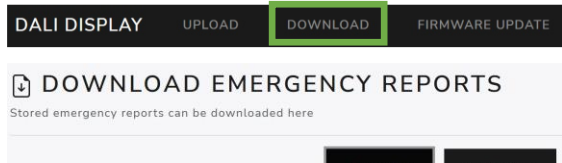

#### <span id="page-14-1"></span>**15 Web Interface**

The display web interface allows loading firmware updates, and downloading the emergency test reports.

The web interface can be accessed via a web browser. The PC, phone or tablet and the display must be in the same network and address range.

The network settings and the IP address of the display can be found under

"Settings" -> "Ethernet" or "Settings" -> "Wi-Fi".

The web interface can be accessed by entering the IP address of the display in the browser.

The web interface has two tabs – for downloads and firmware updates see also Figure 13 below.

#### <span id="page-14-2"></span>**16 Firmware Update**

Firmware updates are possible via the web interface of the display, see previous section.

On the web interface on the tab "Firmware update" the firmware update file (.lfu) can be uploaded and the update can be started using the "Upload" button, see also Figure 13.

The update can take up to 15 minutes. After an automatic restart of the display, the update is complete.

**Attention**: With the browser "Microsoft Edge" problems can occur during updates. It is recommended to use a different browser for firmware updates.

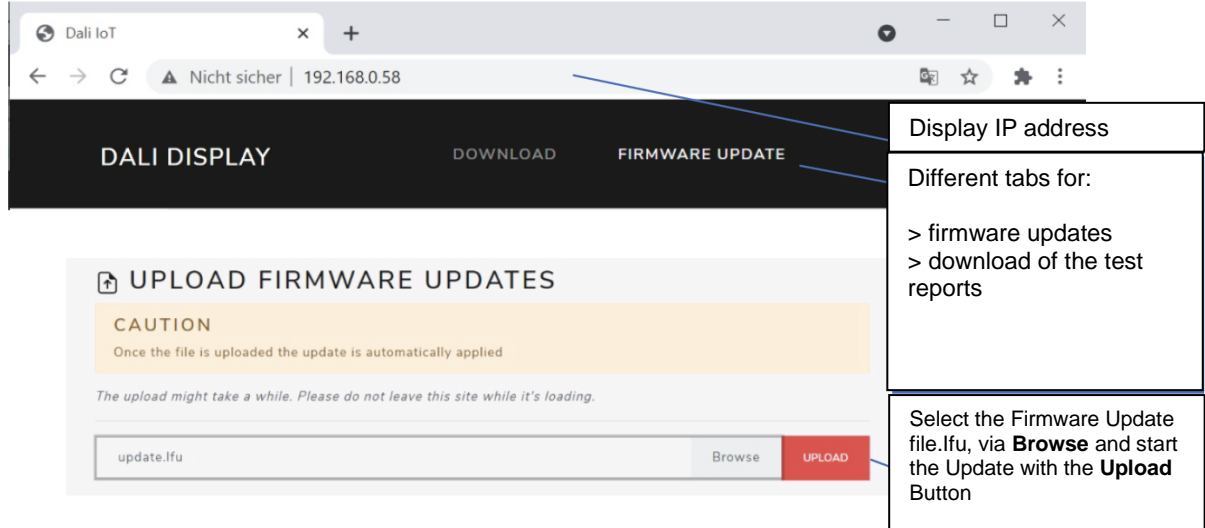

*Figure 13 Web browser: Display Firmware Updates*

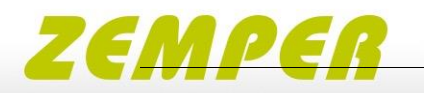

### <span id="page-15-0"></span>**17 Accessories**

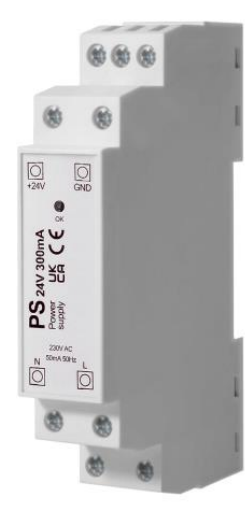

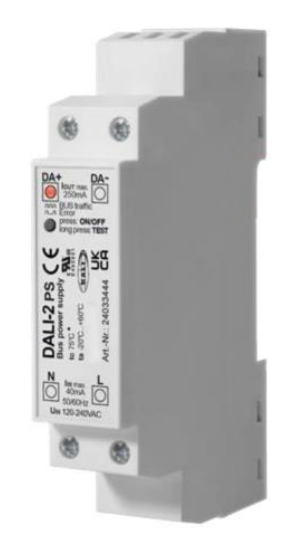

**Ref.: FACDA2** PS 24V, 30mA– fitting power supply

**Ref.: FABDA2**  Bus power supply

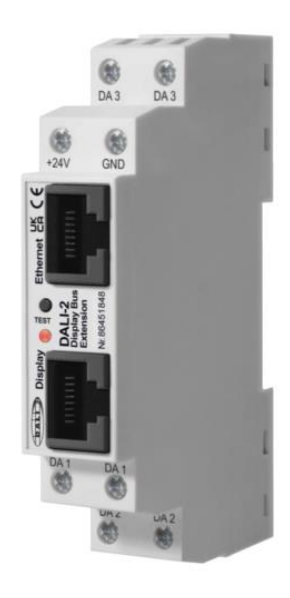

**Ref.: EBDA2** Display Bus Extension Module, DALI system extension, DIN rail